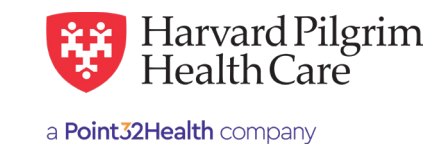

## Behavioral Health – Admission Submission<br>Quick Reference Guide Quick Reference Guide

**Patient —** The patient's name auto-populates from the<br>current patient on today's list. current patient on today's list.

**Diagnosis —** You can enter up to 12 diagnoses. Search by code or by name. Be sure to include the decimal point if the diagnosis code requires one. **Diagnosis —** You can enter up to 12 diagnoses. Search<br>by code or by name. Be sure to include the decimal<br>point if the diagnosis code requires one.

**Non-Emergent Admissions —** The contracted facility,<br>PCP or specialist may initiate a request. PCP or specialist may initiate a request.

**Requesting Provider —** The contracted facility, PCP or<br>specialist may initiate a request. specialist may initiate a request.

**Contact Name and Contact Number —** Enter contact name and contact number in the two corresponding fields. **Contact Name and Contact Number —** Enter contact name and contact number in the two corresponding fields.

**Servicing Provider —** The servicing facility. Select the<br>facility by entering the name, NPI or HPHC ID. facility by entering the name, NPI or HPHC ID.

**Service —** Select from the menu:

- Mental Health
	- Substance Abuse
	- Residential Treatment (ART)

Level of Service – Select elective, urgent, or emergent.

**Service Units —** Defaults to days.

**Start Date** — Enter the start date of service only. You can enter a date in the field or click on the "Quick Calendar" to select a date.  $\hphantom{\big(}\text{Calend}$ 

**Procedure Code** - A procedure code is needed for Acute Residential Treatment services. Please use REV code 1001 or 1002.

**Quantity** – When procedure code is required, the procedure code quantity must be filled in.

## Release of Information —

• Signed Statement/Claims **Release of Information —**

**Remarks** – This is a free text field to enter any additional message to Harvard Pilgrim.

**Clinical Upload (Attachment)** - Clinical notes/reports can be attached here if you have them. **Clinical Upload (Attachment) —** Clinical notes/reports can be attached here if you have them.

Click on "Submit" to finalize and **send the request.** Click on "Submit" to finalize and **send the request.**

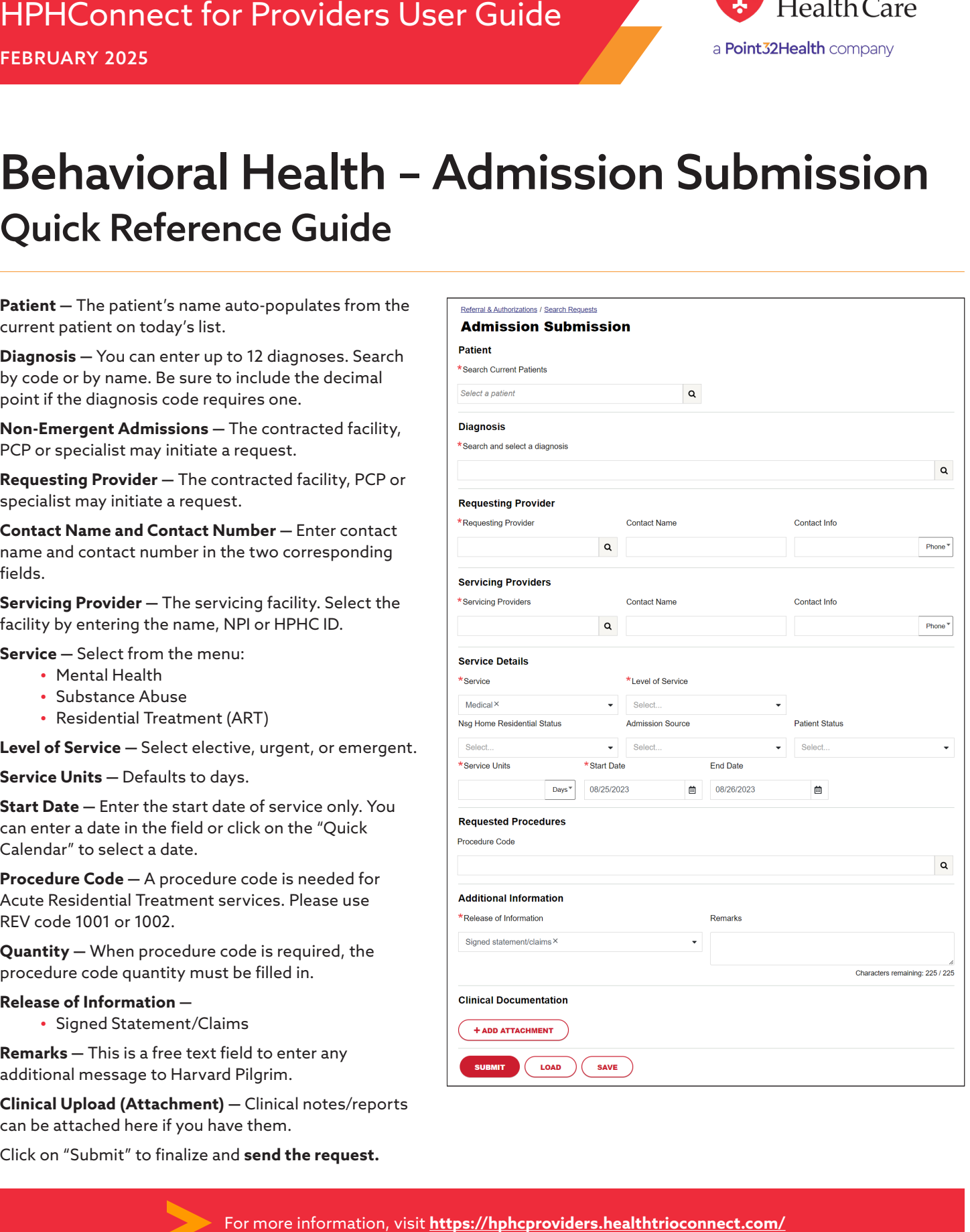